小吉 幸 又 久 工 王 相 天 言 合 て こ スプライン補間/科学技術計算ライブラリ 九州大学 工学部地球環境工学科 講義資料 担当:木村

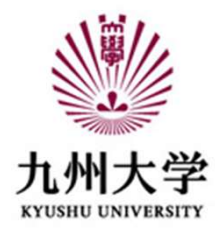

科学技術計算モジュール SciPy

Pythonで様々な科学技術計算を行うためのパッケージ群 最適化、方程式の根、計算幾何、確率統計、補間、積分、クラスタリング、 フーリエ変換、画像処理など

# 科学技術計算モジュール SciPy をインストールする

Windows10の場合:コマンドプロンプト上で

 $>$  pip install scipy

を実行

西 コマンドプロンプト

Microsoft Windows [Version 10.0.17763.914] (c) 2018 Microsoft Corporation. All rights reserved.

C:¥Users¥10講座木村>pip install scipy

インストールがうまく行かない場合、 インターネットを検索して解決してください

import numpy as np #----数値計算ライブラリ<br>from scipy import signal, interpolate #----科学技術計算モジュールSciPy<br>import matplotlib # グラフ描画ライブラリ<br>matplotlib.use('Agg') # グラフを画面に表示しないで画像ファイルとして保存する<br>import matplotlib.pyplot as plt import numpy as np<br>from scipy import signal, interpolate #----科学技術計算モジュールSciPy<br>import matplotlib # グラフ描画ライブラリ<br>matplotlib.use('Agg') # グラフを画面に表示しないで画像ファイルとして保存する<br>import matplotlib.pyplot as plt import matplotlib # グラフ描画ライブラリ matplotlib.use('Agg') # グラフを画面に表示しないで画像ファイルとして保存する import numpy as np<br>
<br>
from scipy import signal, interpolate #----科学技術計算モジュールScil<br>
import matplotlib. # グラフ描画ライブラリ<br>
matplotlib.use('Agg') # グラフを画面に表示しないで画像ファイルとし<sup>-</sup><br>
import matplotlib.pyplot as plt<br>
# Cpカーブのサンプルデータ-------# ステーション x=0:A.P., x=10:F.P. import numpy as np<br>
#----数値計算ライブラリ<br>
from scipy import signal, interpolate #----科学技術計算モジュールSciPy<br>
import matplotlib. #グラフ搭画ライブラリ<br>
matplotlib.use('Agg') # グラフを画面に表示しないで画像ファイルとして保存する<br>
import matplotlib.pyplot as plt<br>
# Cpカー If from scipy import signal, interpolate #----科学技術計算モジュールSciPy<br>import matplotlib #グラフ描画ライブラリ<br>import matplotlib #クラフ描画ライブラリ<br>import matplotlib #クラフを画面に表示しないで画像ファイルとして保存する<br>import matplotlib ypplot as the set of the set of

# Cpカーブのサンプルデータ-------------------------

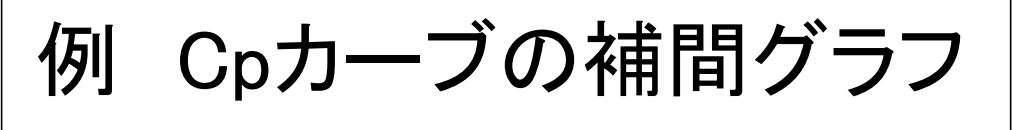

x =[0.0, 0.25, 0.5, 0.75, 1.0, 1.5, 2.0, 2.5, 3.0, 3.5, 4.0, 4.5, 5.0, 5.5, 6.0, 6.5, 7.0, 7.5, 8.0, 8.5, 9.0, 9.25, 9.5, 9.75, 10.0] Cp\_org=[0.0005, 0.043, 0.1608, 0.294, 0.4315, 0.6667, 0.8309, 0.9301, 0.9778, 0.9959, 1.0, 1.0, 1.0, 1.0, 1.0, 1.0, 0.9926, 0.958, 0.8722, 0.7171, 0.4978, 0.3782, 0.2674, 0.1739, 0.0971 ]

```
#--------線形補間(折れ線)
f1 = interpolate.interp1d(x, Cp_org)
v1 = f1(tt)
```
#--------3次スプライン補間  $f2 =$  interpolate.interp1d(x,Cp\_org, kind="cubic")  $v^2 = f^2(t)$ 

#### プログラムの続きは次スライド

#### 前スライドのプログラムの続き

**前スライドのプログラムの続き**<br>#--------区分的3次エルミート補間(PCHIP)<br># y3 = interpolate.pchip\_interpolate(x, Cp\_org, tt)でも結果は「<br>f3 = interpolate.PchipInterpolator(x, Cp\_org)<br>y3 = f3(tt) # y3 = interpolate.pchip\_interpolate(x, Cp\_org, tt)でも結果は同じ  $f3 =$  interpolate. PchipInterpolator(x, Cp\_org)  $y3 = f3(tt)$ 

plt.figure(figsize=(12, 9)) plt.plot(x, Cp\_org, "o") plt.plot(tt, y1, "r", label="linear") plt.plot(tt, y2, "g", label="cubic") plt.plot(tt, y3, "b", label="Pchip") plt.legend()

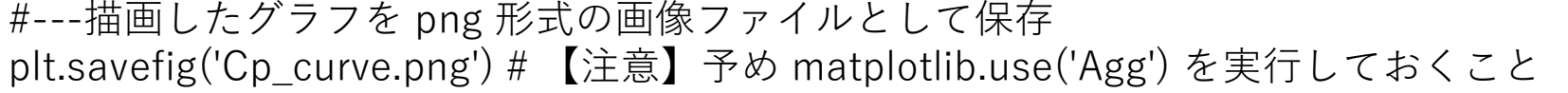

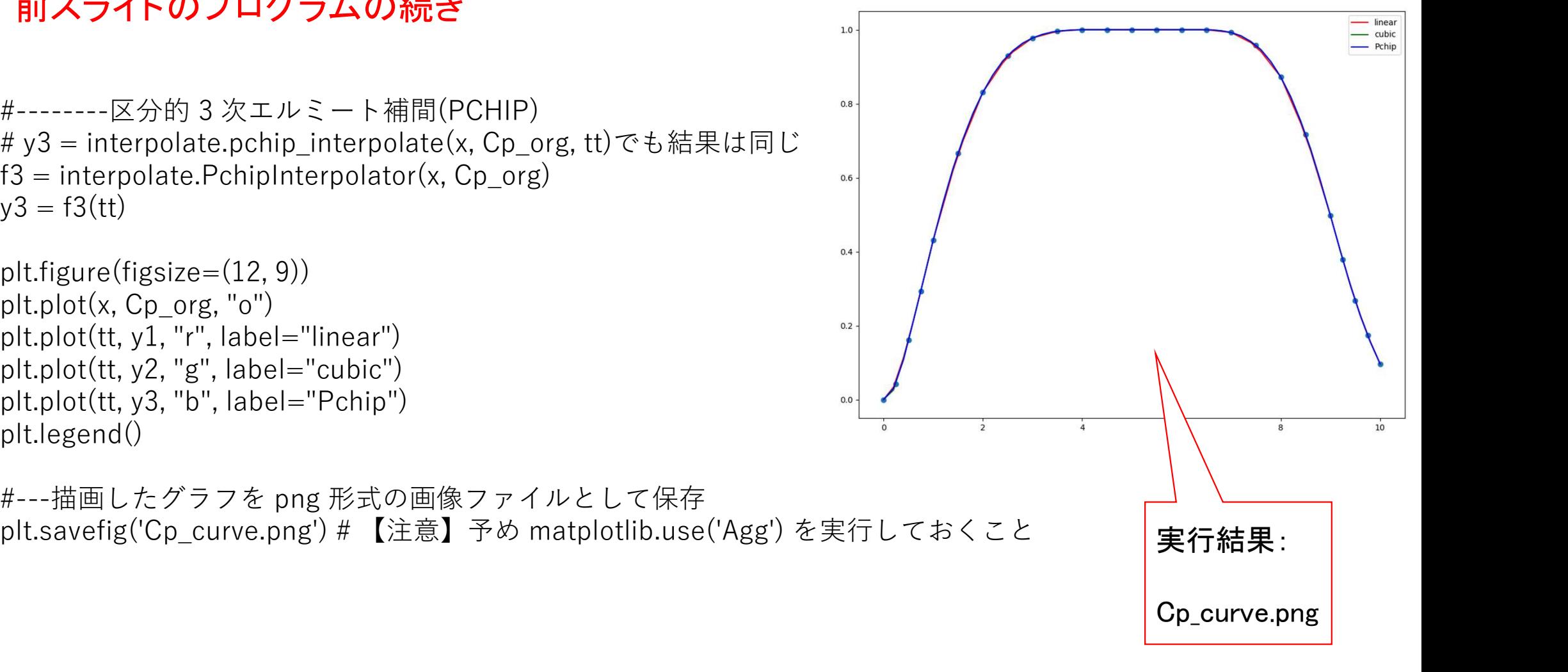

## 課題:Cpカーブ補間描画プログラム

- 1) 各自が製図で設計した船のCpカーブのデータ を右図のようなテキストファイルで作成せよ。 1行にステーションのx座標(A.P.はx=0, F.P.はx=10) と空白文字に続いてCpの値(最大部が1)を記述、 ファイル名はCp\_org.txtとすること。
- 2) 例のプログラムにコードを追加し、 上記ファイルCp\_org.txtを読み込んで3次スプライン補間と PCHIP補間を行ってx軸方向に0.1刻みで補間 したグラフをCp\_curve.pngとして保存する
- 出力された数字をよ 3) 上記のx軸方向に0.1刻みで補間したCpカーブのデータについて、 3次スプライン補間の場合はCp\_spline.txt PCHPの場合はCp PCHIP.txt のファイル名でテキスト形式で出力するコード を追加せよ。

プログラムの先頭行にコメント文で自分の氏名と学籍番号を入れておくこと

\*データファイルの読み込みにおいて、文字コードに関するエラーが解消しない場合、 データファイルの文字コードをSHIFT JISにして保存してみよ。

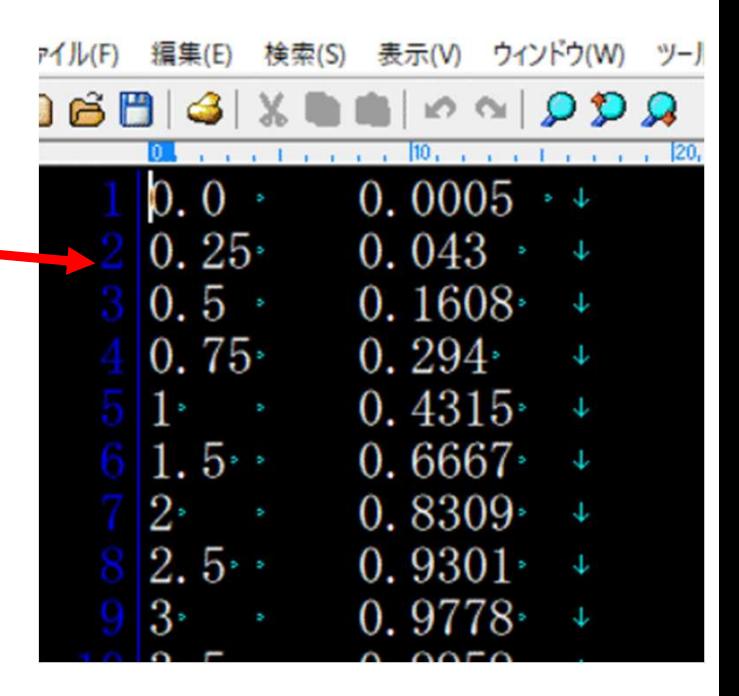

く観察し、うねりや オーバーシュートの 有無を確認すること

### まとめ 科学技術計算モジュール SciPv

SciPy中で補間を扱うモジュール interpolate

### 第8回 レポート課題提出方法

課題のプログラムと各自が編集した入力ファイルCp\_org.txtおよびプログラムの実行結果出力された画像ファイル Cp\_curve.pngと補間結果のテキストファイル Cp\_spline.txt と Cp\_PCHIP.txt を1つのフォルダへまとめ、 下記の課題提出用フォルダへ、課題の番号と提出者が分かるようにフォルダ名を以下のようにしてフォルダごと アップロードせよ(可能ならフォルダをzipで圧縮したファイルをアップロードするほうが好ましい) 第8回1TE19xxxZ名前

https://share.iii.kyushu-u.ac.jp/public/lRbwAAVITI5A2X4BE45t6TqQIE0UQSQUI5Bap kZ siv

講義資料、および上記フォルダへのリンクは下記ホームページから http://sysplan.nams.kyushu-u.ac.jp/gen/edu/InfoProcess/2019/index.html

## プログラムがエラーで動かないとき

エラーメッセージをよく読もう エラー箇所の行が表示されているはず(その1行前も怪しい)

文字が全角になっていないか確認すること カッコ()やクォーテーション""が全角になっていないか? 空白部分に全角の空白が紛れ込んでいないか?

インデントは「文字数」でそろえないとエラーになる